# **Module B3: Recover Deleted File and Lost Password**

#### **Pre-requisite Knowledge and Skills:**

1. Understand basic of forensics investigation process

## **Learning Objectives**

- 1. Be familiar with the process of setup a digital forensics case.
- 2. Be proficient with the basis of deleted file recovery.
- 3. Be familiar with the process of recover password from file slacks.

# **Recommended Running Environment/Tools:**

- 1. Windows OS
- 2. FTK 1.86.1

#### **Material:**

- 1. image 1
- 2. image 2

#### **Video Lecture:**

1. Forensics Case and deleted file recovery

#### **Lab Assessment:**

1. Forensics Case and deleted file recovery Quiz

#### **Acknowledgement:**

The image 1 and image 2 are downloaded from DFRWS 2003 Challenge, <https://www.dfrws.org/search>

### **Lab Instructions:**

#### **Scenario Description**

Your homework file (a precious picture of your high school graduation with your best friend) was stored on your thumb drive but your little brother played with it on computer and deleted the picture by accident.

And then, he was so panic and tried to save the picture, but accidently formatted the thumb drive. You were so angry and your little brother was crying.

- What you can do? Can you get your picture back?
- If you can get the picture back, what would be your approach?

#### **Tasks**

The thumb drive is now imaged and you have the image files, image1 and image2.

• Setup a case by using FTK 1.8.6 and image1 and image2

- Narrow down the search focus by using index search, live search, and bookmark
- Find out at least 1 password in the disk image
- Recover the following file
	- Cover page.jpg

#### **Assessment – Students tasks**

- Recover a jpeg based map.
- Recover a bmp based map.

#### **Instructions**

1. Run FTK 1.8.6 on your desktop by double click on the icon

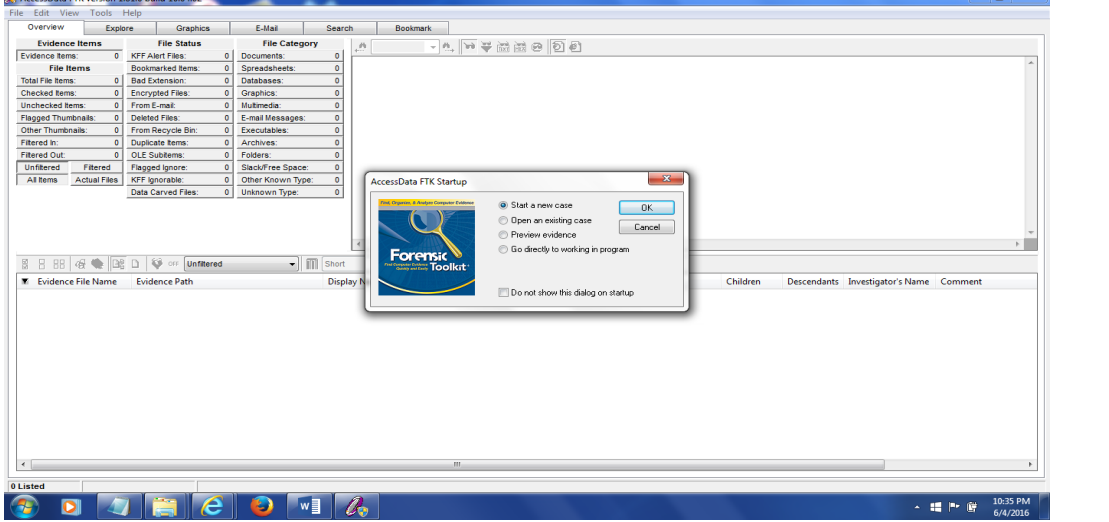

2. Build a case of Data carving by using the default case setting (run in demo version)

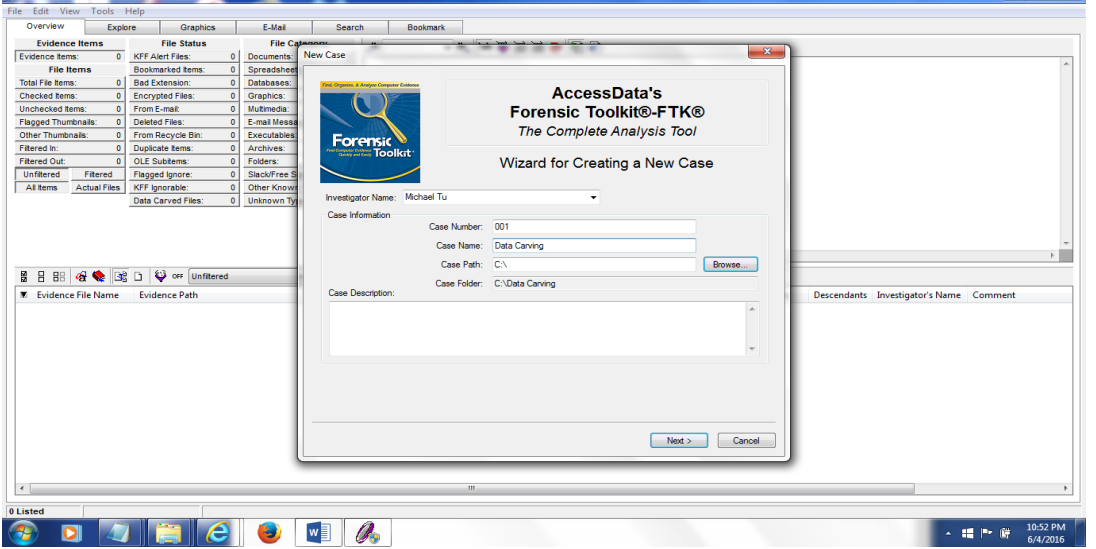

3. Using default settings of FTK by clicking the next button till this "Add Evidence"

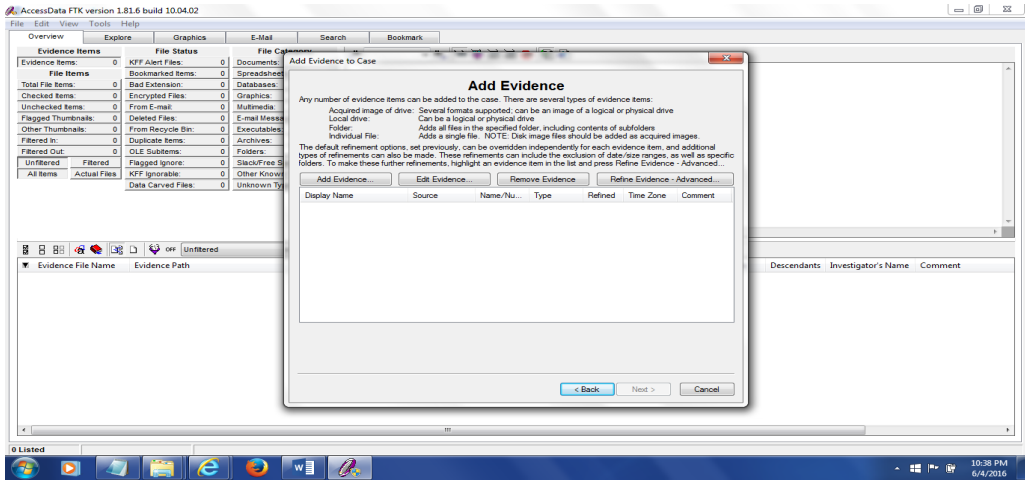

4. Click on "Add Evidence" button to add choose the **acquired image of a drive**

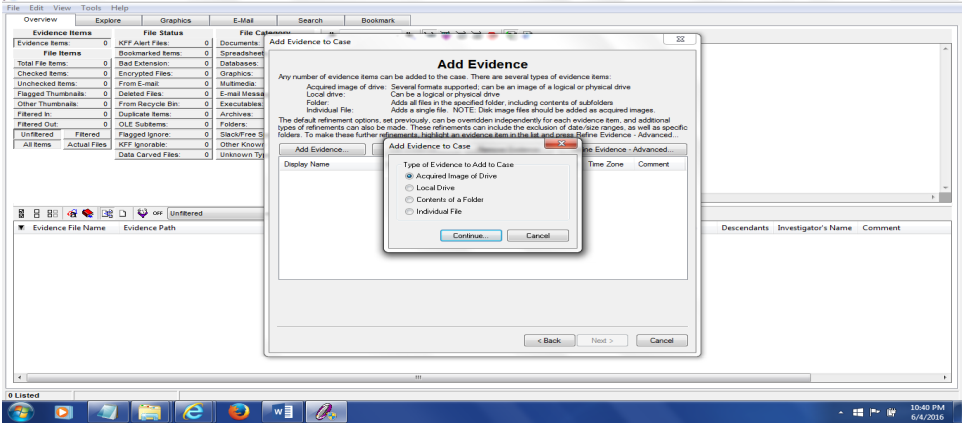

5. Click on continue and next to navigate to the image1 and image2 file on your data carv folder, then add the two files  $\sim$ 

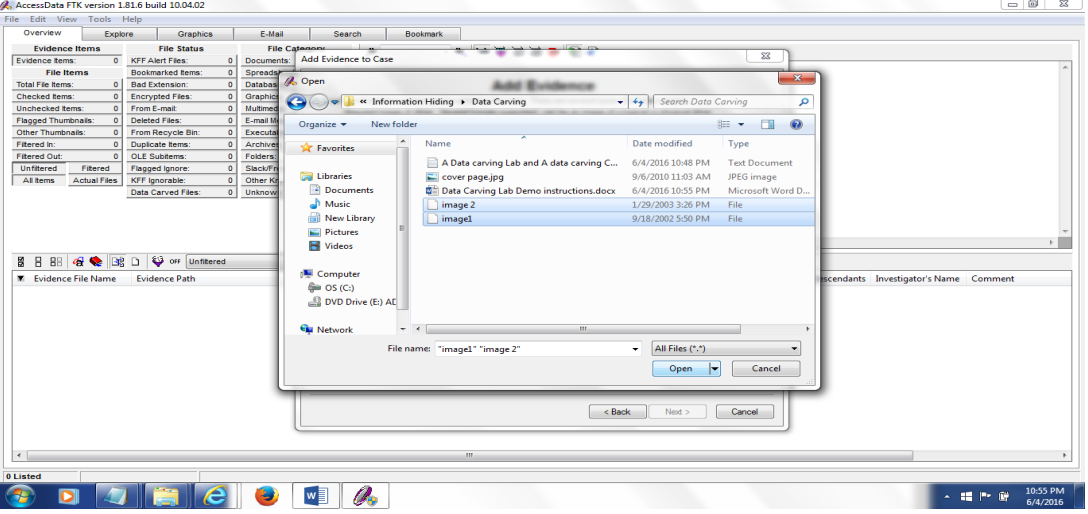

6. Click on open and then click on OK, and then next and finish, till finished.

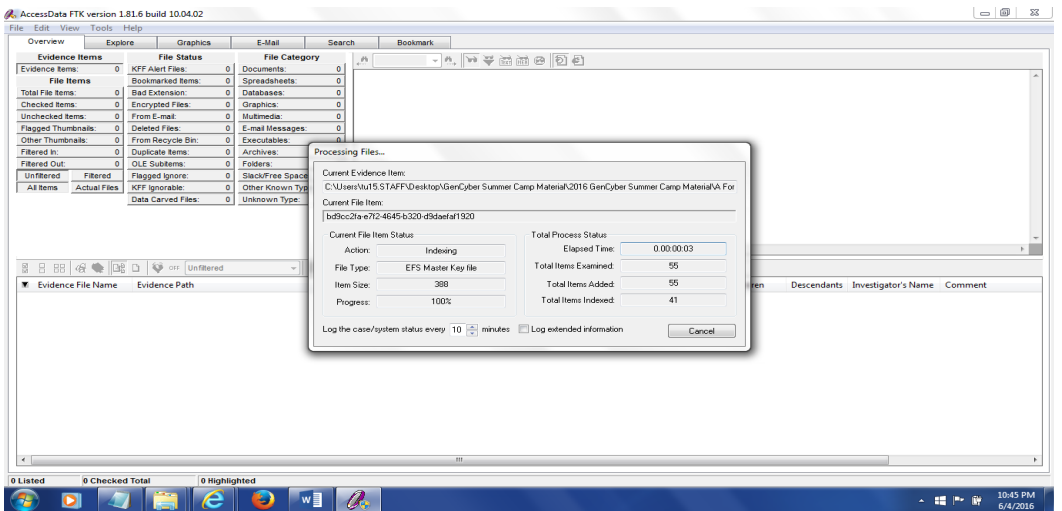

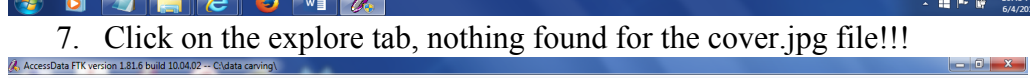

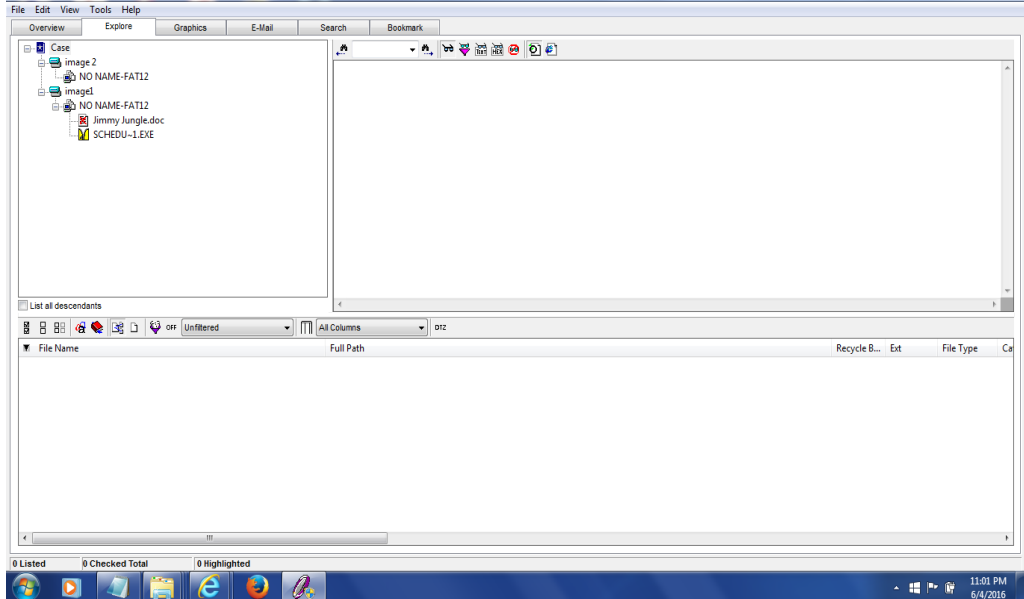

8. The file signature of the .jpg file is JFIF, so let's search it by clicking on search tab

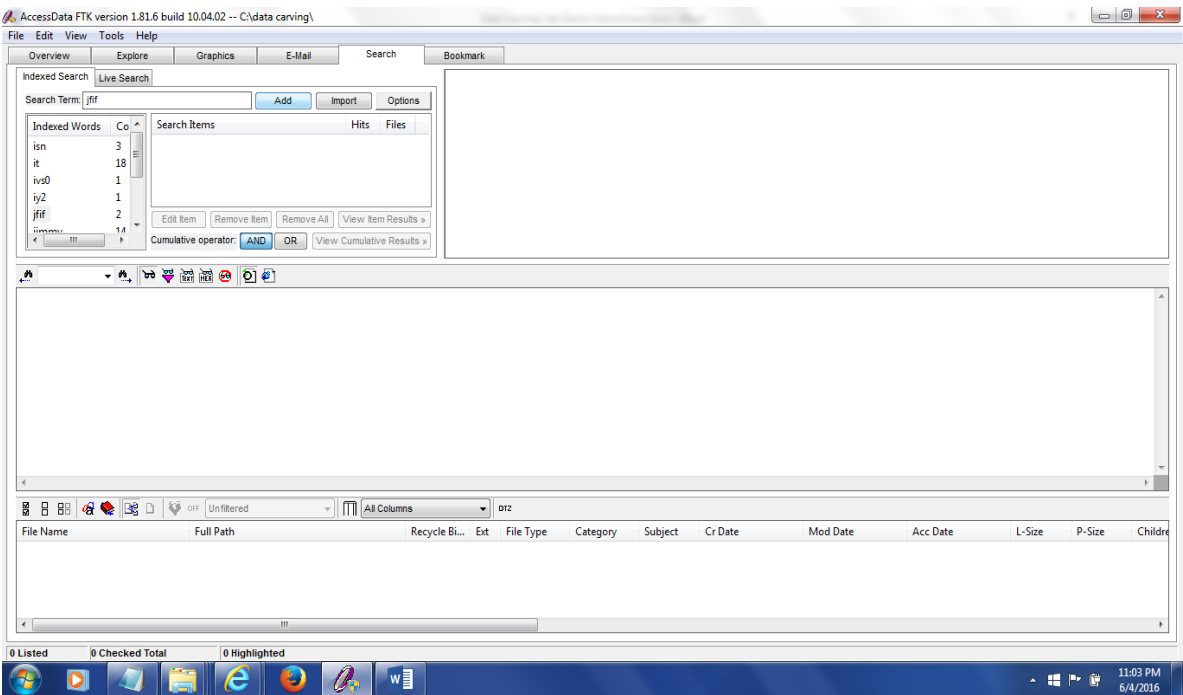

# 9. Add the search terms and click on "**view cumulative results**"

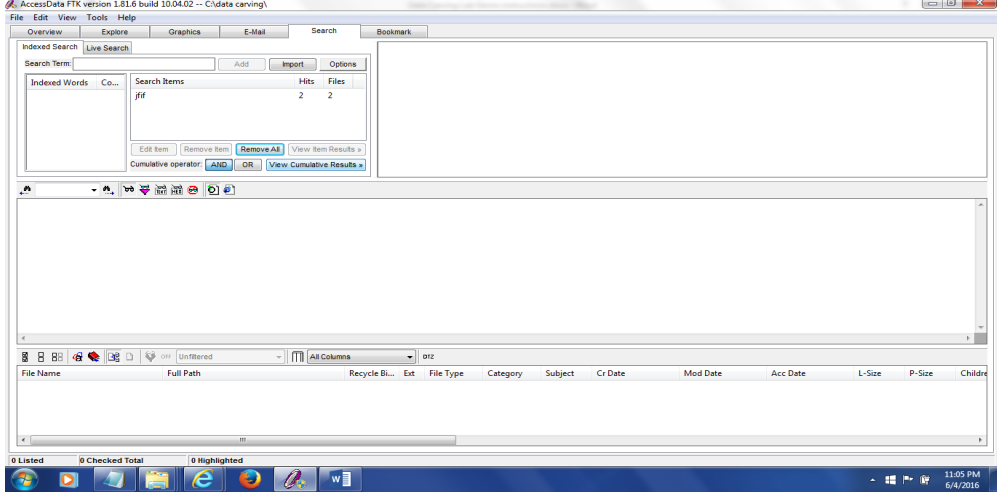

10. With 2 hits, expanded the first one

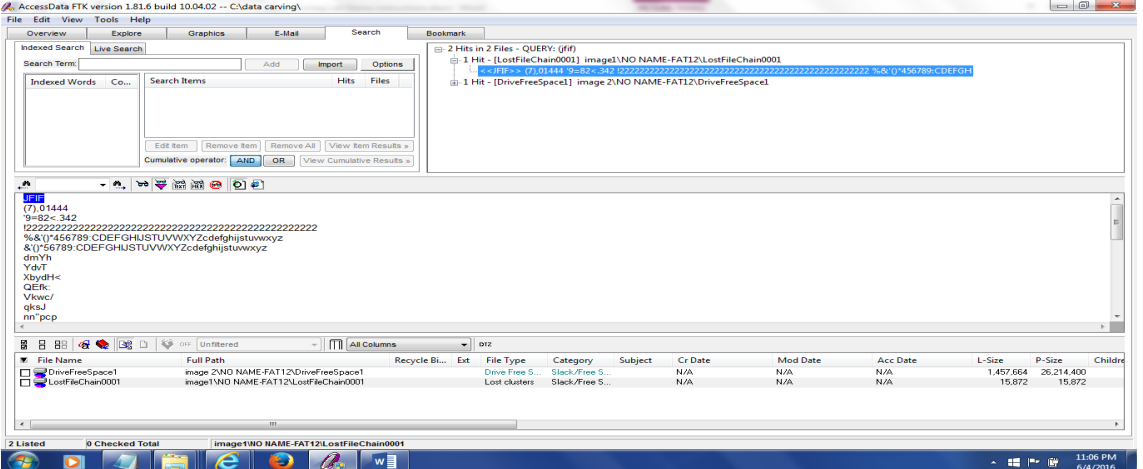

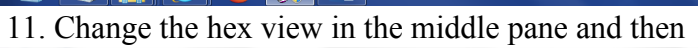

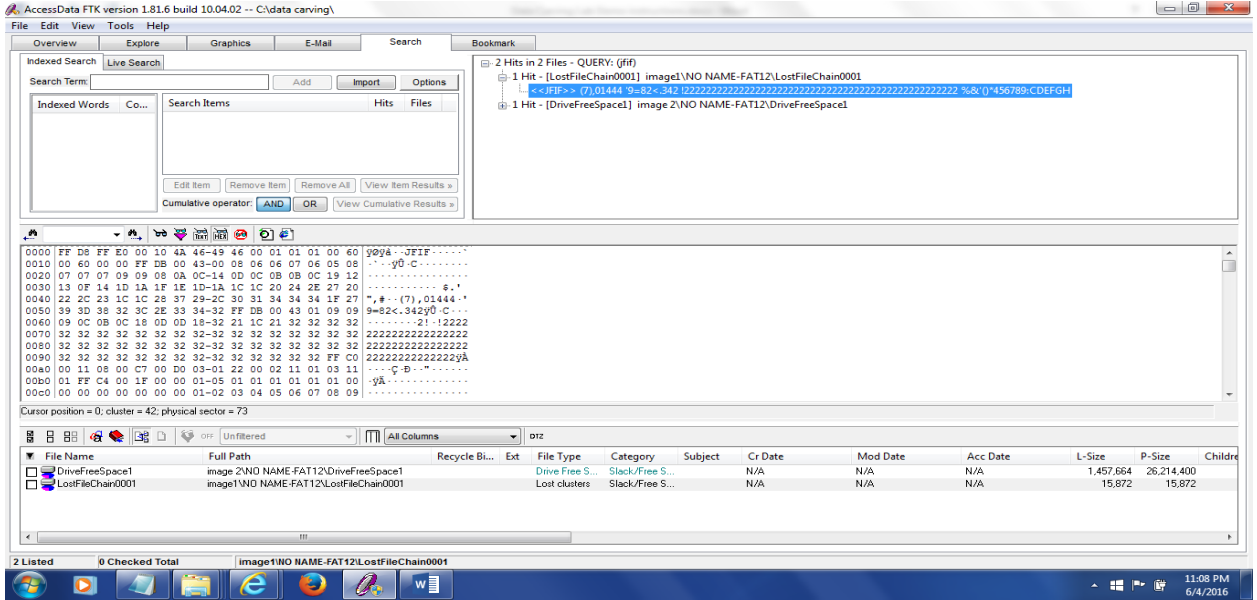

12. Highlight the file from beginning, and then right click, then select the last menu

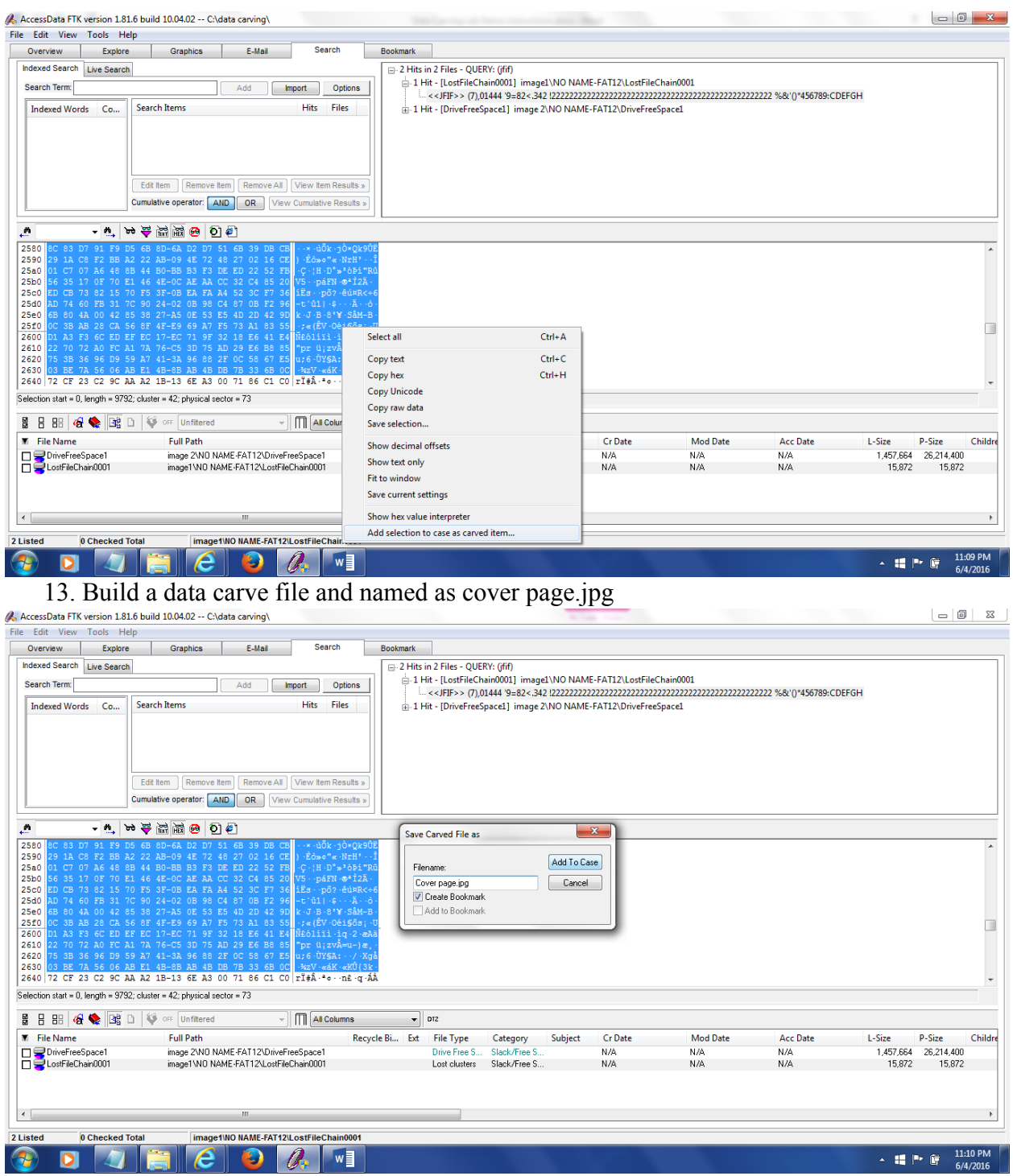

14. Build a bookmark for the cover page file

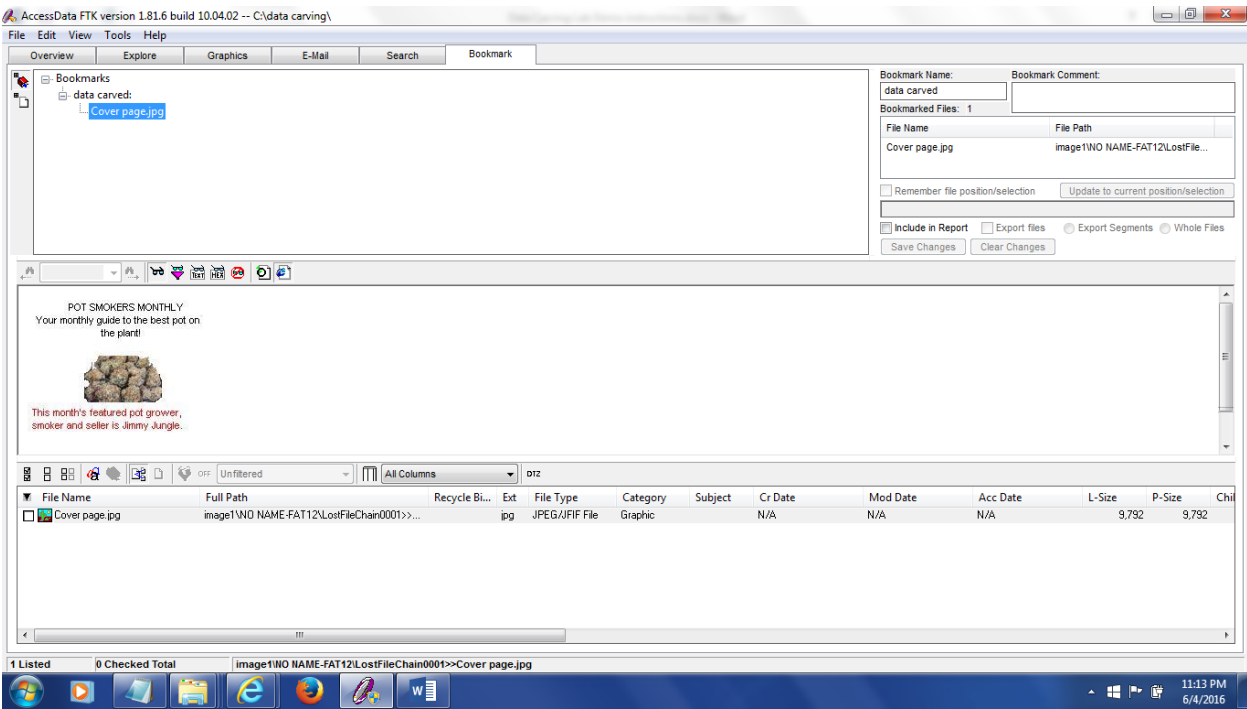